# Uppdatera din föreningssida

*på www.celiaki.se*

I den nya editorn är det enkelt för din förening att:

- Uppdatera presentation och kontaktuppgifter
- Skapa, ändra och ta bort nyheter
- Skapa, ändra och ta bort kalenderhändelser

# **Logga in**

- 1. Öppna din webbläsare och gå till **[www.celiaki.se/editor](http://www.google.com/url?q=http%3A%2F%2Fwww.celiaki.se%2Feditor&sa=D&sntz=1&usg=AFQjCNFte9GHlPPztMFSnZnUO85ZNW62Xg)**genom att skriva in adressen i adressfältet.
- 2. Logga in med föreningens vanliga användarnamn och lösenord.

Nu är du inloggad och hamnar på första sidan där du kan se och ändra din förenings presentation och kontaktuppgifter. I vänsterkolumnen hittar du fem val där du antingen kan redigera befintliga information eller skapa nytt innehåll.

# **Allmänt - så funkar editorn**

Alla redigeringsrutor i editorn fungerar likadant. Du skriver texten i den stora rutan och kan sedan göra den fet, skapa länkar eller lägga till bilder i verktygsmenyn ovanför.

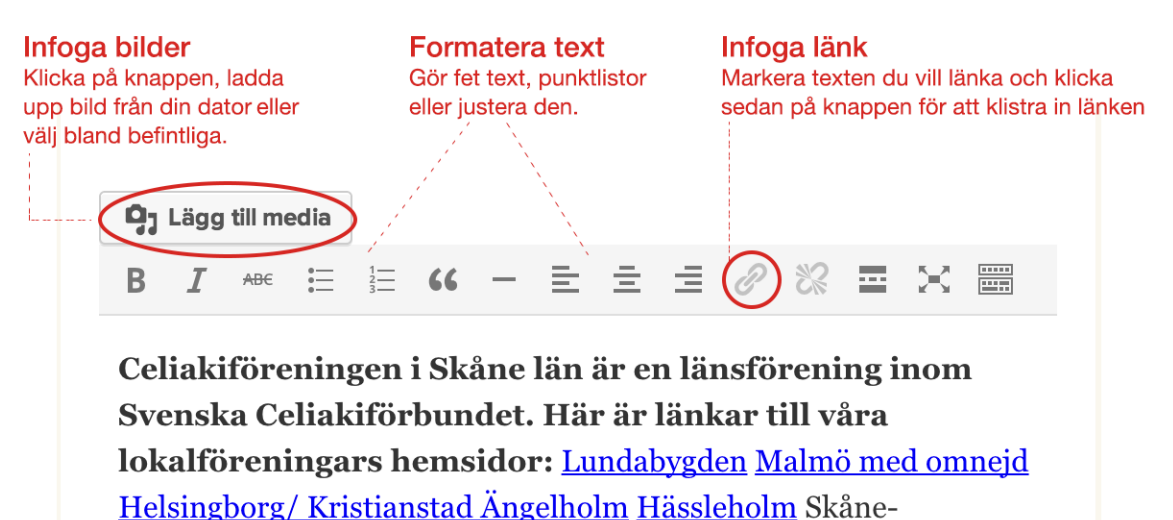

föreningen växer hela tiden. Snart är vi över 3600 medlemmar som är överkänsliga mot gluten laktos miölkprotein och soja I Skåne

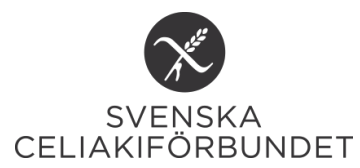

### **1. Redigera information**

**Titel**- här ser du föreningens namn och kan ändra det vid behov **Generell information**- här visas presentationen av föreningen. Du kan ändra eller ta bort innehåll. **Kontaktinformation**- här kan du uppdatera föreningens kontaktinformation

#### **2. Skapa nyhet**

När du klickar på "Skapa nyhet" i vänsterkolumnen får du upp ett tomt formulär där du lägger in titel, text och ev bilder till din nyhet och sparar den. Så fort du trycker på Spara publiceras den på hemsidan.

**Titel**- ange en rubrik för nyheten

**Innehåll**- här lägger du in text, ev länkar och bilder och snyggar till texten med underrubriker, fetstil etc **Utdrag**- här kan du lägga in en kort sammanfattning av vad nyheten handlar om

**Spara och publicera**- klicka på knappen "Spara" för att publicera nyheten. Vill du se hur det blev går du till "Se nyheter" i vänstermenyn. Vill du ta bort nyheten klickar du på knappen "Ta bort".

#### **3. Skapa kalenderhändelse**

Här skapar du händelser till kalendern. När du klickar på det här valet öppnas ett tomt formulär som du ska fylla i.

**Titel**- ange en rubrik för kalenderhändelsen, tex "Semmelfika på Sveas Café" **Innehåll**- här lägger du in text och ev länkar/bilder. Tänk på att ange: tid, plats, ev kostnad, program etc **Kalenderdatum start**- här anger du vilket datum händelsen startar **Kalenderdatum slut**- här anger du vilket datum händelsen slutar.

**Spara och publicera**- klicka på knappen "Spara" för att publicera kalenderhändelsen. Vill du se hur det blev går du till "Se händelser" i vänstermenyn. Vill du ta bort händelsen klickar du på knappen "Ta bort".

## **4. Se och redigera befintliga nyheter**

Om du klickar på **"Se nyheter"**i vänstermenyn så visas sidan med listan över din förenings nyheter, så som den syns för besökaren. För dig som är inloggad finns en knapp som heter "Edit" under varje nyhet. Klicka på den och du kommer tillbaka till editorn och kan ändra i nyheten och spara eller ta bort nyheten.

#### **5. Se och redigera befintliga kalenderhändelser**

Om du klickar på **"Se händelser"**i vänstermenyn så visas listan över din förenings händelser, så som den syns för besökaren. För dig som är inloggad finns en knapp som heter "Edit" under varje händelse. Klicka på den och du kommer tillbaka till editorn och kan ändra i händelsen och spara eller ta bort händelsen.

#### **Till sist: Avancerad redigering**

Du som är van att arbeta i Wordpress och vill skapa undersidor, dolda sidor etc kan fortfarande logga in på www.celiaki.se/wp-admin och göra detta, precis som vanligt.

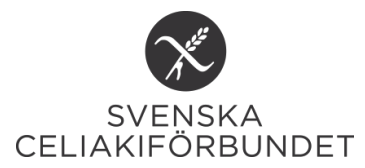